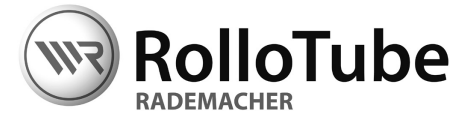

# **EN OperatingManual forWR RT-ConfigTool OEM**

Applicable from program version: V0.2

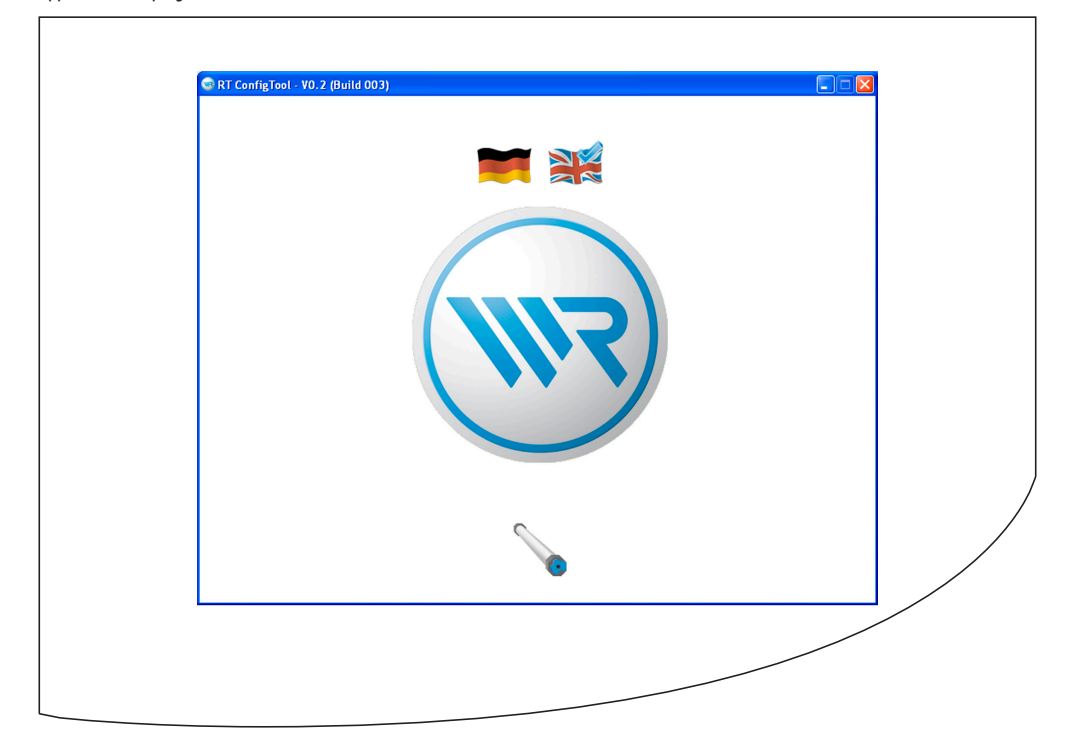

...with your purchase of this program, you have decided in favour of a quality product manufactured by RADEMACHER. Thank you for the trust you have placed in us.

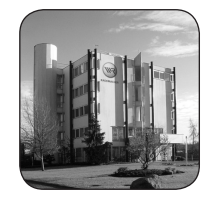

## **2. These instructions...**

...describe how to install the program as well as how to configure the individual menus and options.

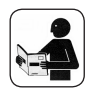

**i**

<span id="page-1-0"></span>**i**

Before you begin work, please read these instructions through completely and follow all the safety instructions.

Please store these instructions in a safe place and pass them on to any future owners.

Damage resulting from non-compliance with these instructions and safety instructions will void the guarantee. We assume no liability for any consequential damage.

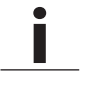

## **3. Keyto symbols**

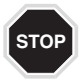

### **Thisconcernsyoursafety.**

Please pay particular attention and carefully follow all instructions marked with this symbol.

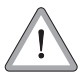

#### **This symbol warns of malpractices that can result in personal injury or property damage.**

#### **NOTE/IMPORTANT/CAUTION**

In this way, we wish to make you aware of the following content in order to ensure optimal functionality.

# **4.** System requirements

The WR RT-ConfigTool program can be installed on any commercially available PC with the following Windows® operating systems:

- ◆ **Windows XP ®**
- ◆ **Windows Vista ®**
- ◆ **Windows 7 ®**

The computer system must fulfil the minimum requirements for the respective operating system as specified by Microsoft®.

Microsoft, Windows and Windows 7 are either registered trademarks or trademarks of the Microsoft Corporation in the USA and/or other countries. These trademarks are the property of the respective owner.

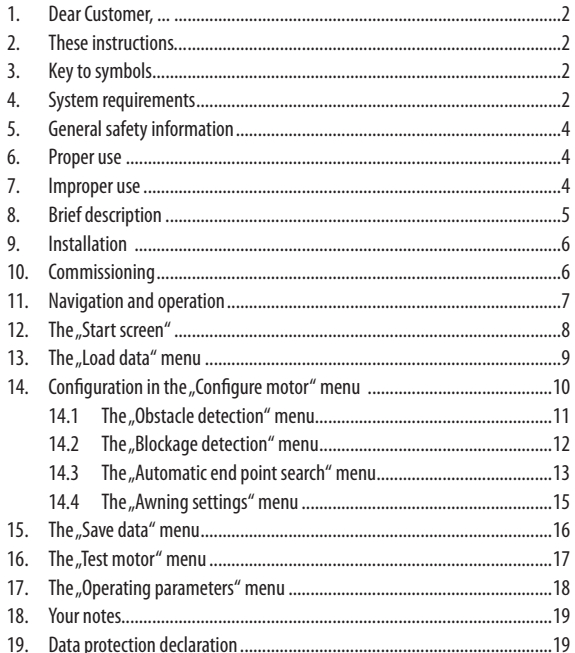

<span id="page-3-0"></span>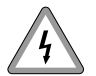

**i**

**i**

### **Risk of fatal injury due to electric shocks in the event of contact with the terminals between the RT-ConfigTool (itemno. 4092) andmotorcable.**

Current flows between the motor cable and terminals during configuration of the tubular motor.

- ◆ The electrical connection and subsequent disconnection of the tubular motor from the RT-ConfigTool may only be carried out by a qualified electrician.
- ◆ Never disconnect the tubular motor from the RT-ConfigTool during the configuration process.
- ◆ Observe the currently applicable safety regulations for handling live cables.

# **6. Proper use**

Only use the WR RT-ConfigTool OEM program for purposes of configuring intelligent RADEMACHER tubular motors and only in combination with the RT-ConfigTool hardware (item no. 4092).

# **7. Improper use**

Never use the WR RT-ConfigTool program OEM for controlling or configuring other electrical equipment.

<span id="page-4-0"></span>The WR RT-ConfigTool OEM program and RT-ConfigTool (item no. 4092) can be used to preconfigure and individually adapt the functionality of intelligent (self-learning) RADEMACHER tubular motors to your individual requirements.

### **Provision of preconfigured tubularmotors fromfactory.**

OEM customers can create individual configurations and store them in a configuration file. Once this file has been transferred to RADEMACHER, the data can be transferred to the corresponding tubular motors directly at the factory.

## **NOTE**

Alternatively, the RT-ConfigTool (item no. 4092) can also be used to carry out independent configuration of intelligent RADEMACHER tubular motors without a PC. More information about this can be obtained from the current RT-ConfigTool operating manual.

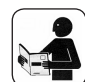

Observe the specifications relating to the electrical connection detailed in the operating instructions for the corresponding tubular motor.

RT-ConfigTool (item no. 4092)

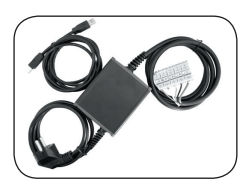

### **Schematic diagramof the installation**

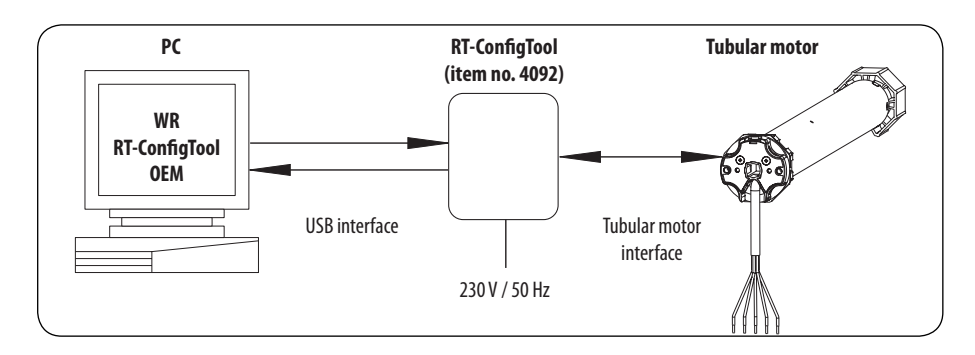

#### <span id="page-5-0"></span>**Installation process**

- **1. Save the software package (\*.zip).**
- **2. Unzip the file (\*.zip).**
- **3. Selectthe unzippedfile folderinWindowsExplorer and start the set-up wizard.**
- **4. Follow the on-screen information during installation.**

### **10. Commissioning i**

**1. Launch the program by double-clicking the programicon with themouse.**

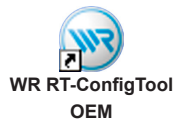

**2. Please enter the required contact data on initial installation.**

Compulsory information

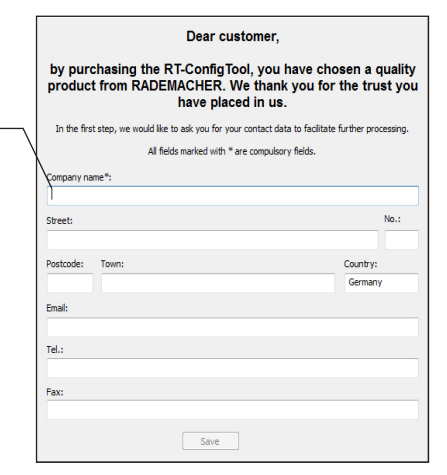

**3. Subsequentlyclick on the tubularmotor icon.**

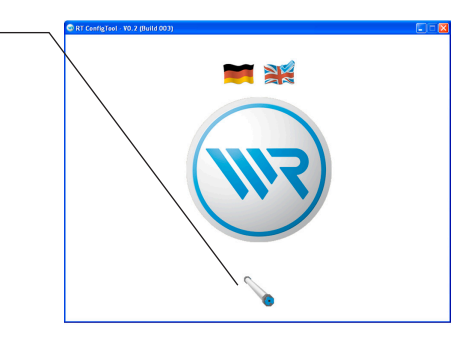

**EN**

**WR** RADEMACHER

<span id="page-6-0"></span>Navigation within the program is menu-driven. Each function has a corresponding menu, input fields or switch symbols.

In addition to the fixed labelling, the functions of the input fields or switch symbols are briefly superimposed if you mouse-over them slowly.

Greyed out icons are inactive and cannot be executed.

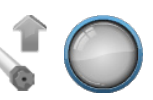

Coloured icons are active and can be executed.

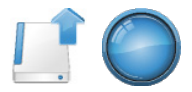

#### **Calling up themenus**

You can call up the individual menus by clicking the round buttons or use the two arrows at the bottom of the screen to scroll back and forth.

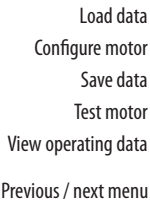

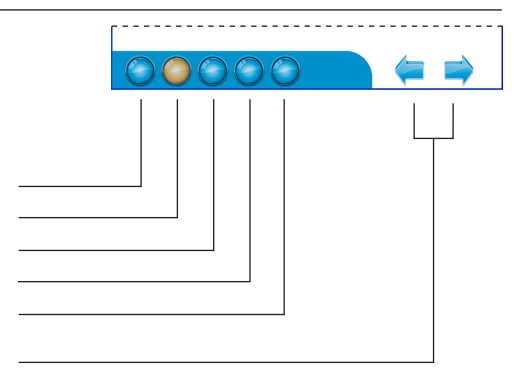

 $\subset$ 

C

Menu example

Load data

usu usun.<br>oloTuba /PT\ assem

#### **Activating or deactivating a function.** Obstacle detection **NE RADEMACHE** The individual menus can be activated or deactivated by means of ticking or deleting the check box. n a e detected. pr p.20%  $\sqrt{2}$  21-The function is activated.  $\overline{\triangledown}$  Obstacle detection  $\nabla$  Reversing The function is deactivated.

# <span id="page-7-0"></span>**i 11. Navigation and operation**

#### **Parameter configuration**

The various parameters can be configured either by entering numbers in the input fields or by sliding the control.

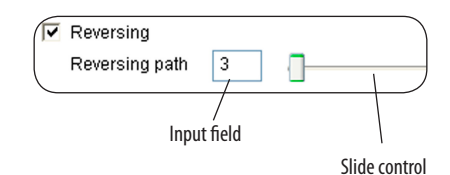

**EN**

**The following section servesto briefly describe the individualmenus and their input options.**

# **i 12.** The "Start screen"

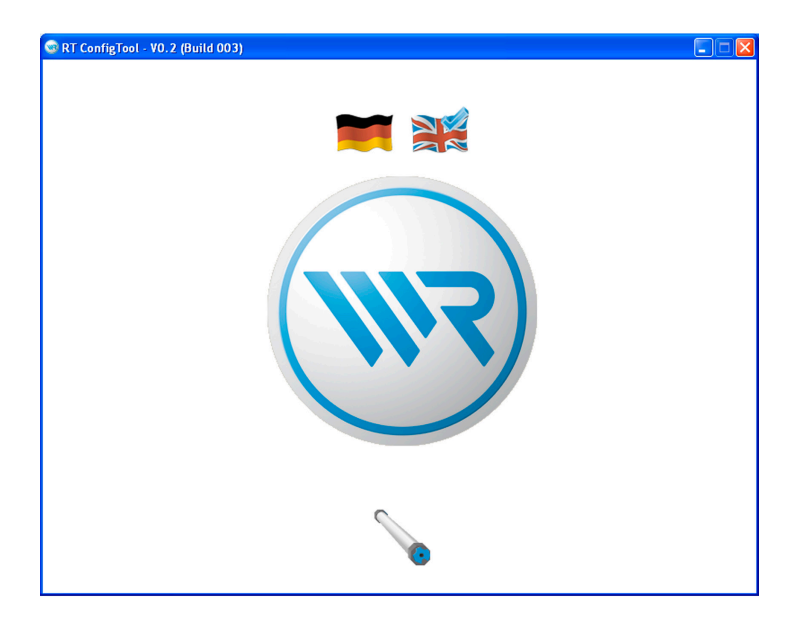

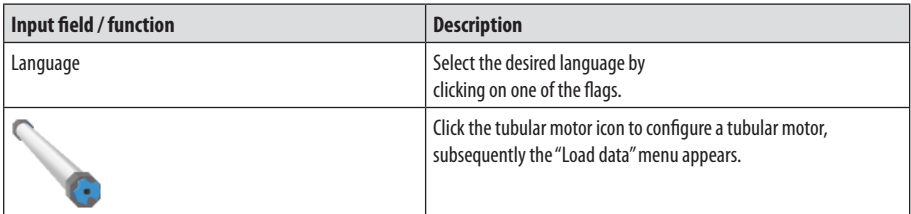

<span id="page-8-0"></span>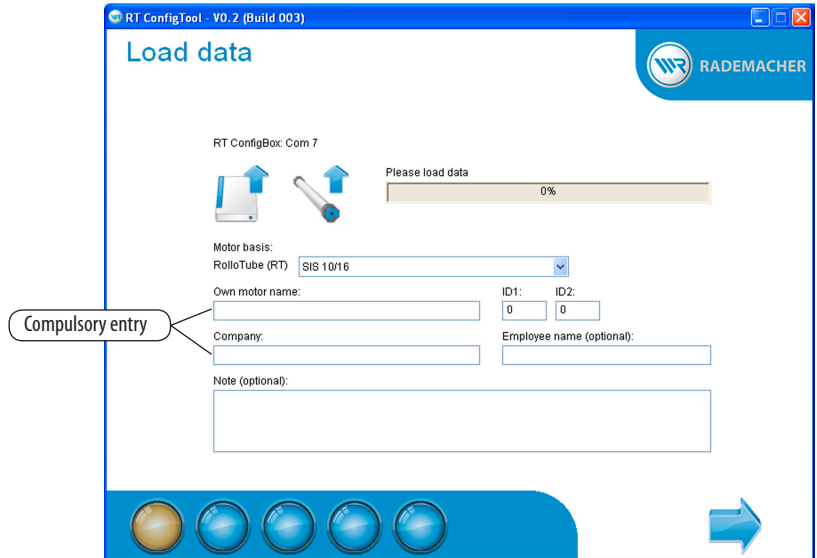

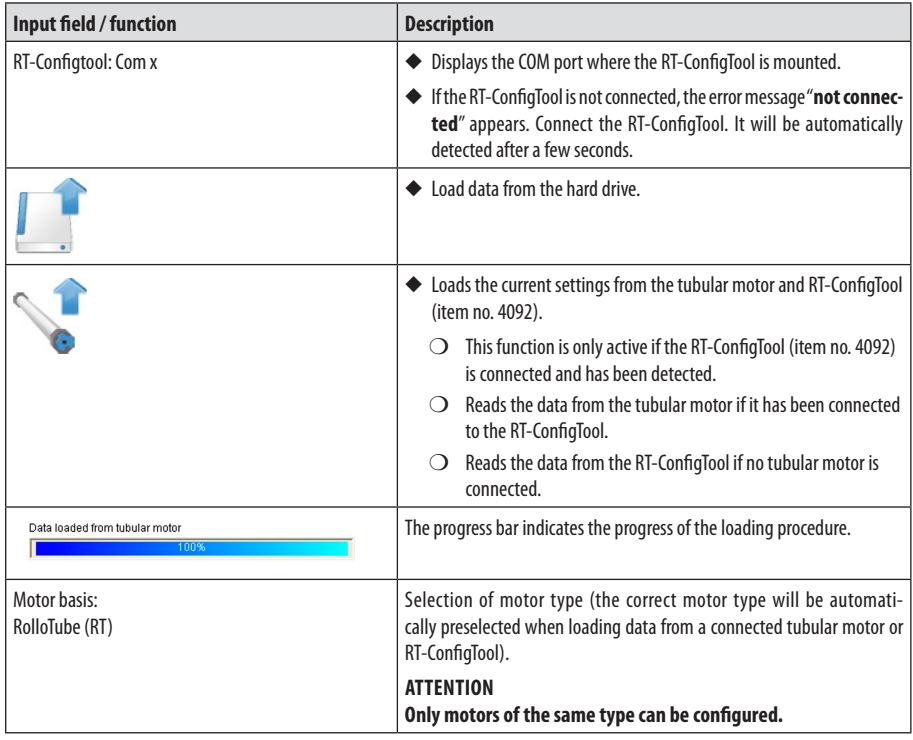

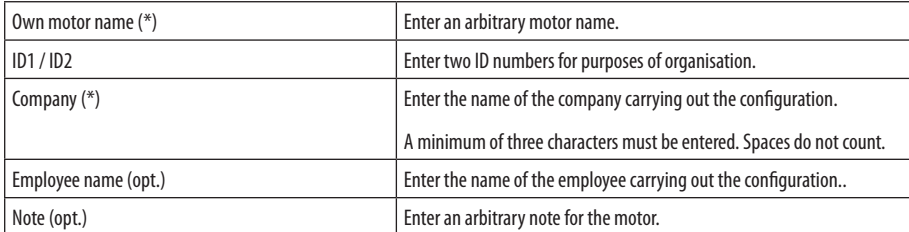

 $=$  compulsory entry

<span id="page-9-0"></span>**i**

**i**

 $($ opt. $)$  = optional entry

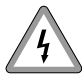

**Risk of fatal injury due to electric shocks in the event of contact with the terminals between the RT-ConfigTool (itemno. 4092) andmotorcable.**

Observe the full safety information in chapter 5 / page 4.

## **14. Configuration in the "Configure motor" menu**

Depending on the selected motor type, various menus are available in the "**Configure motor**" menu. If a function is not displayed, then this means it is not supported by the motor or it must be configured in a different manner.

<span id="page-10-0"></span>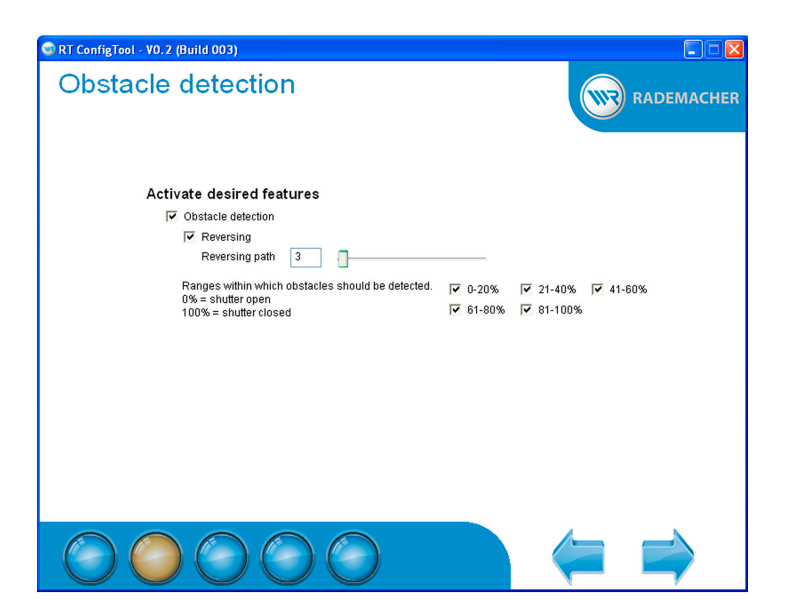

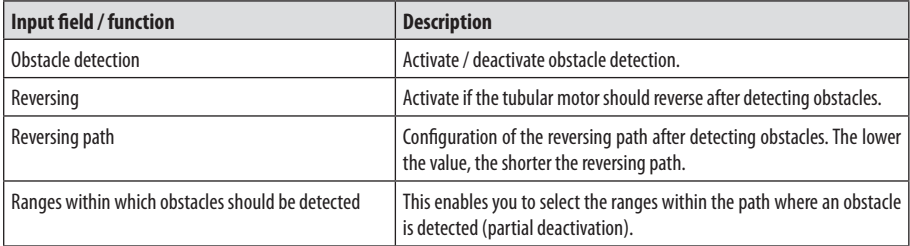

**EN**

<span id="page-11-0"></span>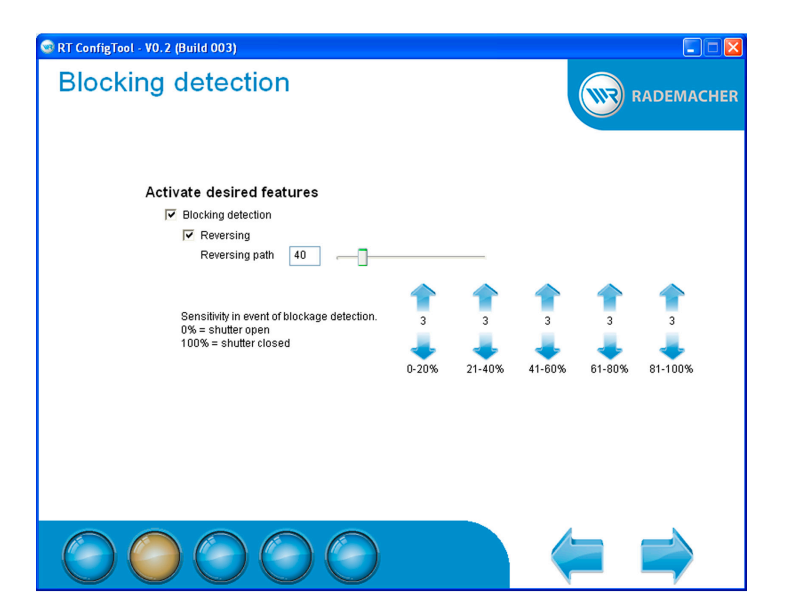

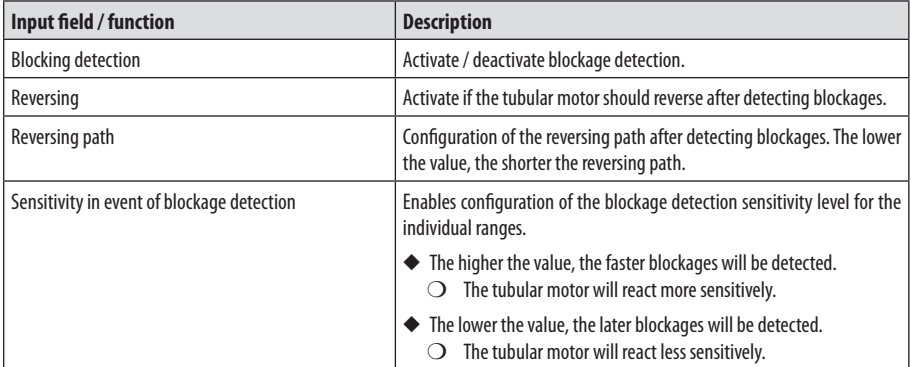

<span id="page-12-0"></span>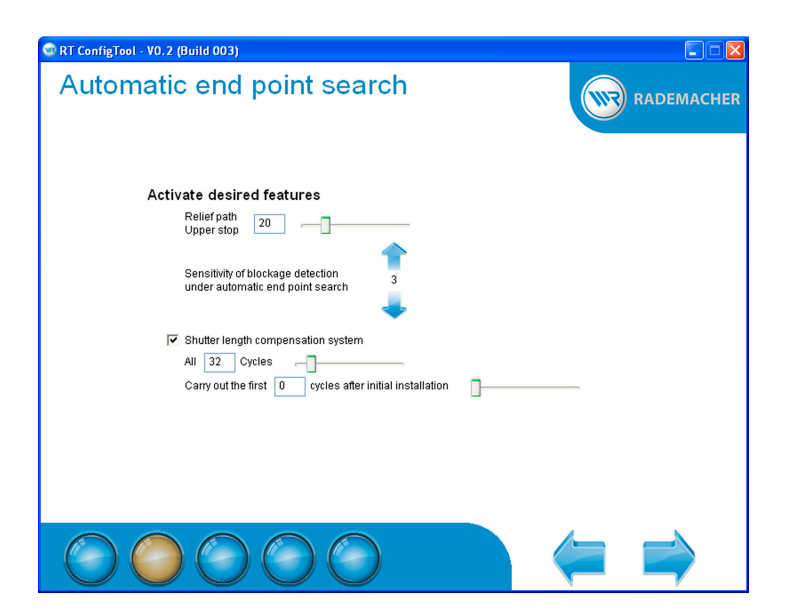

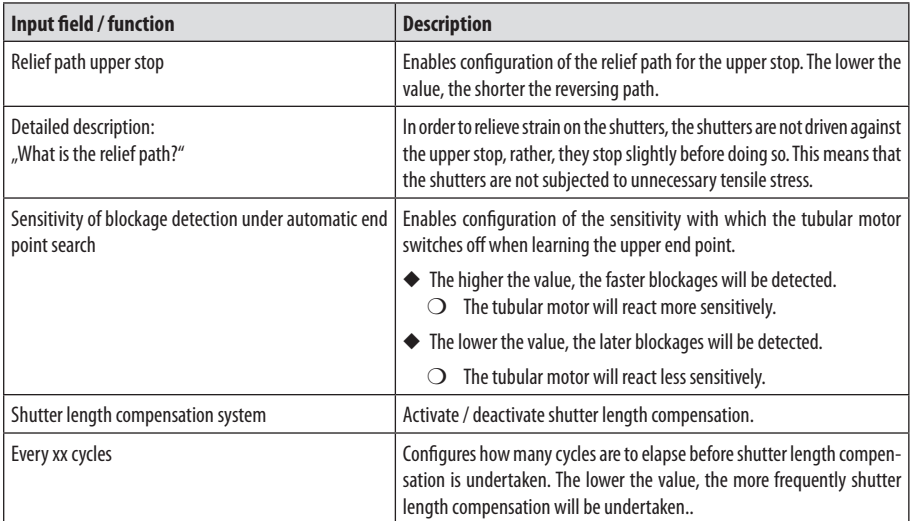

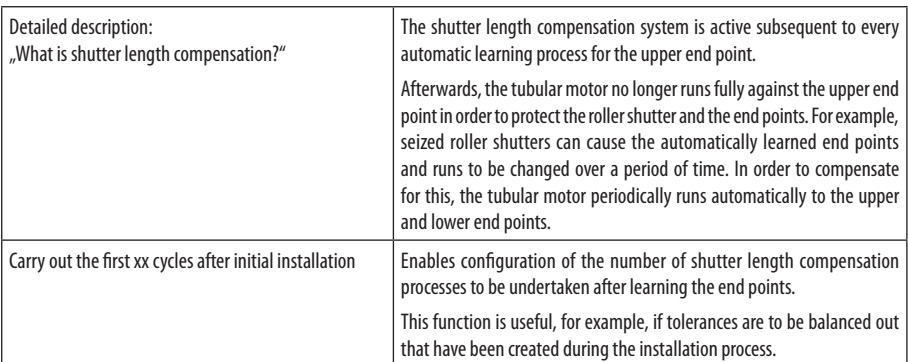

<span id="page-14-0"></span>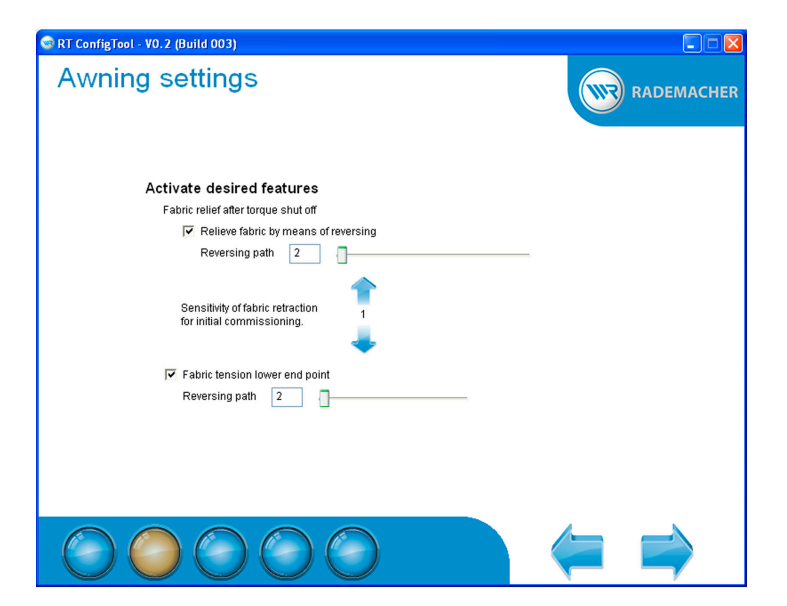

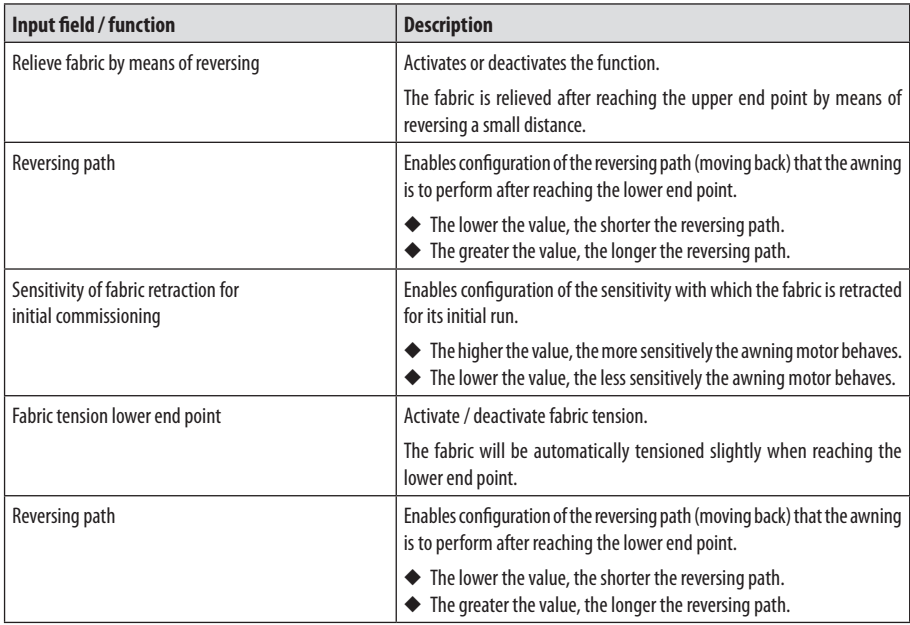

<span id="page-15-0"></span>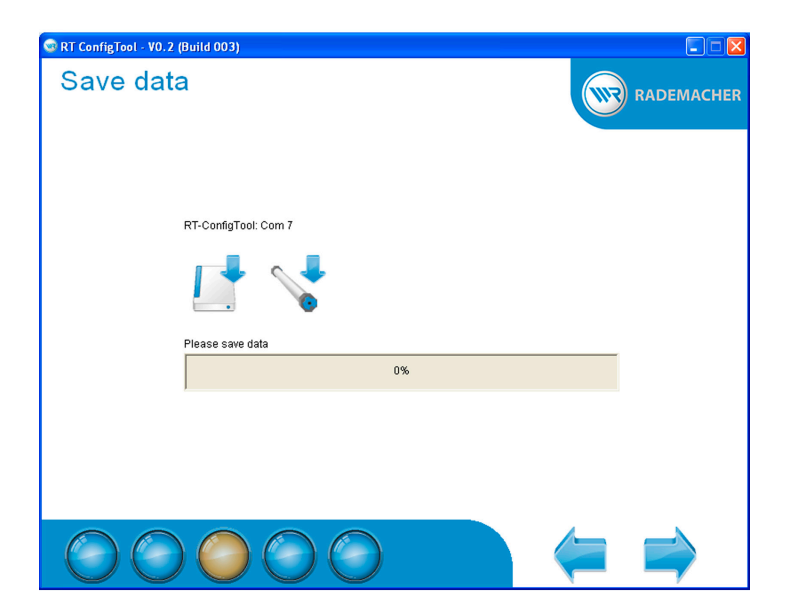

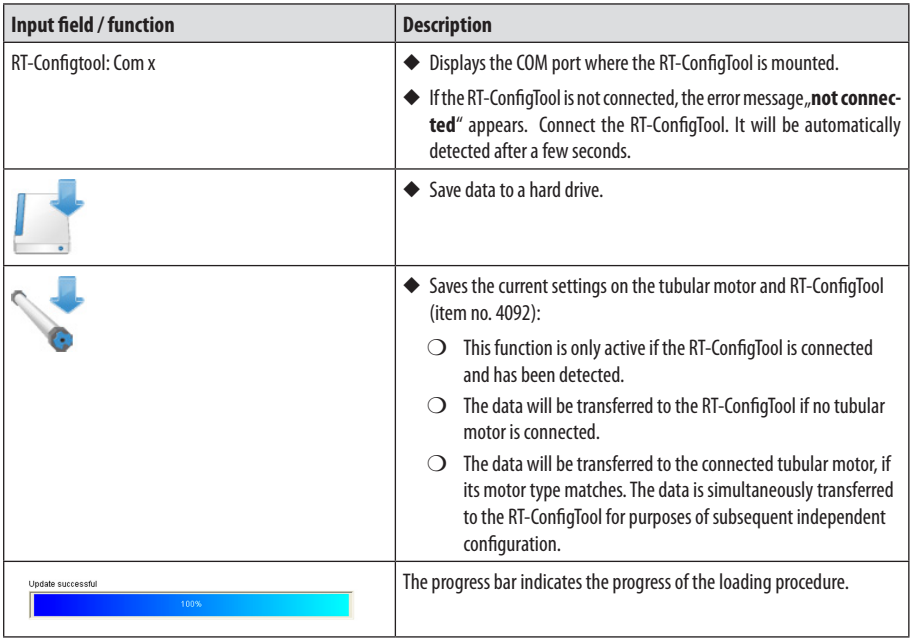

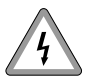

**Risk of fatal injury due to electric shocks in the event of contact with the terminals between the RT-ConfigTool (itemno. 4092) andmotorcable.**

Observe the full safety information in chapter 5 / page 4. This note also applies to the following chapters.

<span id="page-16-0"></span>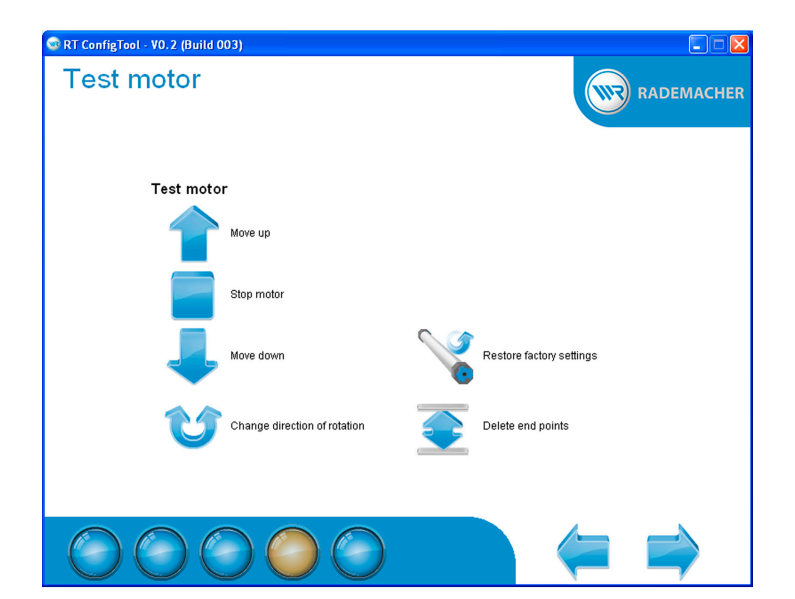

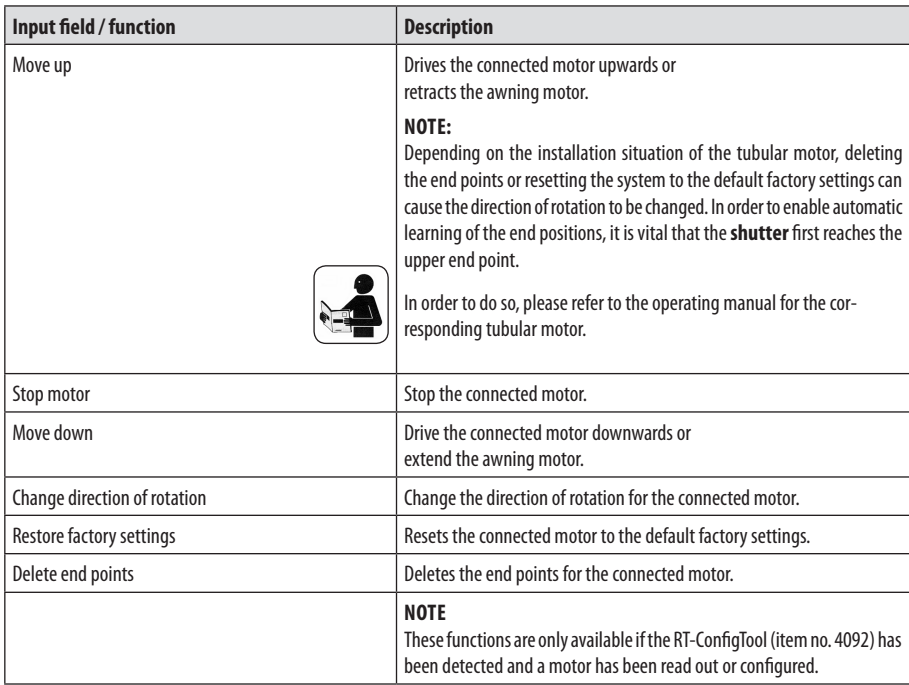

<span id="page-17-0"></span>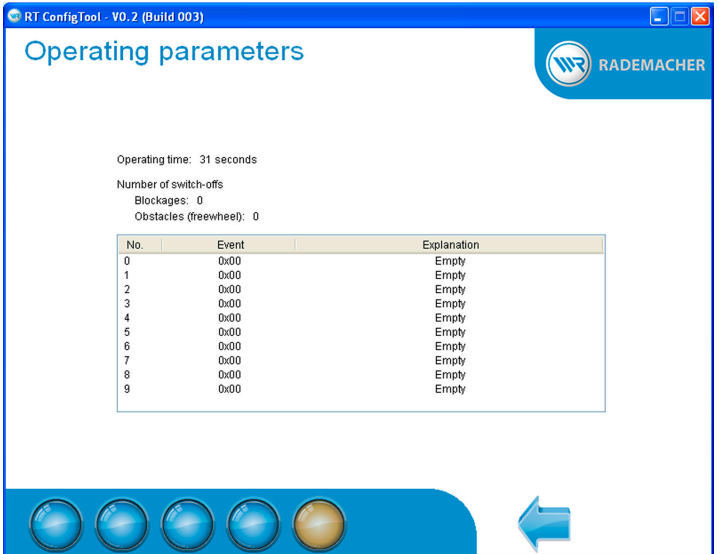

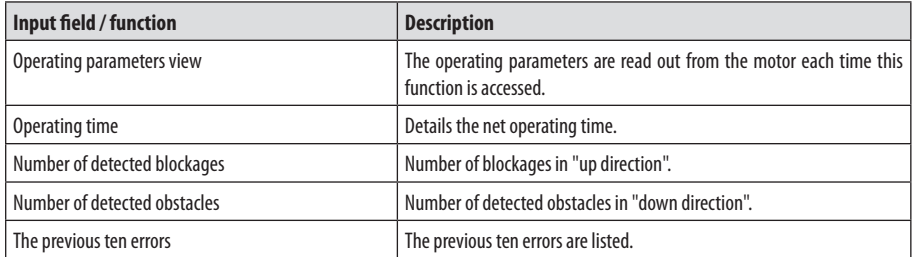

## <span id="page-18-0"></span>**i 19. Data protection declaration**

It is important to us that you agree with the acquisition and use of your data. For this reason, please pay attention to the following:

When transferring the data entered here, you automatically agree that RADEMACHER Geräte Elektronik GmbH & Co. KG may store and use your data. In doing so, we will of course respect all statutory regulations, especially those of the data protection act.

All data transferred by you to RADEMACHER will be used for purposes of verification relating to the existing customer relationship in order to provide you with quick and effective support. We use your data exclusively to the extent agreed here. In the event that we require further information, we will seek your express permission in relation to this.

We assure you that your data will never be forwarded to third parties.

You have the right to view, supplement or have deleted any of the personal data we have from you on file.

RADEMACHER Geräte Elektronik GmbH & Co. KG is obliged to protect customer data from unauthorised access, misuse, loss and / or destruction. Your personal data is therefore only available to our employees who require access to such data in order to be able to provide you with the best possible level of service.

### **RADEMACHER**

Geräte-Elektronik GmbH & Co. KG Buschkamp 7 46414 Rhede (Germany) info@rademacher.de **www.rademacher.de**

Service: Hotline 01805 933-171\* Telefax +49 2872 933-253 service@rademacher.de

\* 14 ct/minute on a German landline operated by DT AG / Mobile charges max. 42 cents/minute (Germany only)